# Wix.com

This guide is provided by What You Should Be Using Student guide for completing assignments with a Wix Template

## **Your Username and Password**

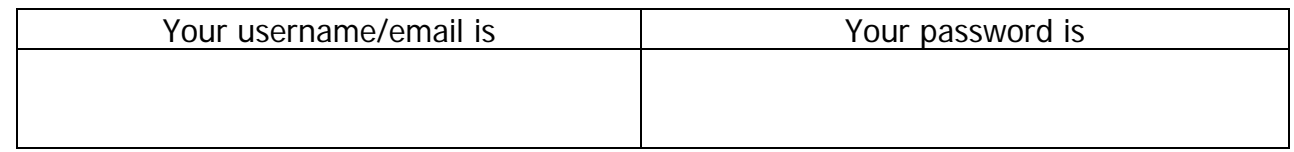

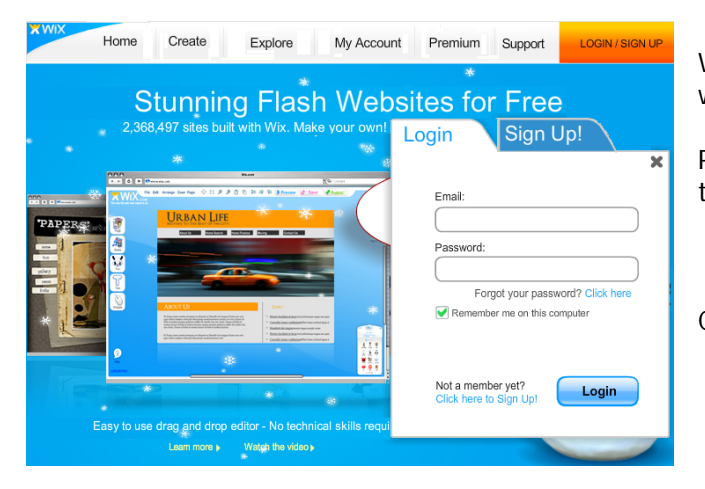

Wix has a drag and drop interface that allows you to build a Flash website with very little technical experience.

Photos and videos can be added quickly from available libraries and links to popular sites like YouTube.com.

Click the link for **Login** and fill in your account information.

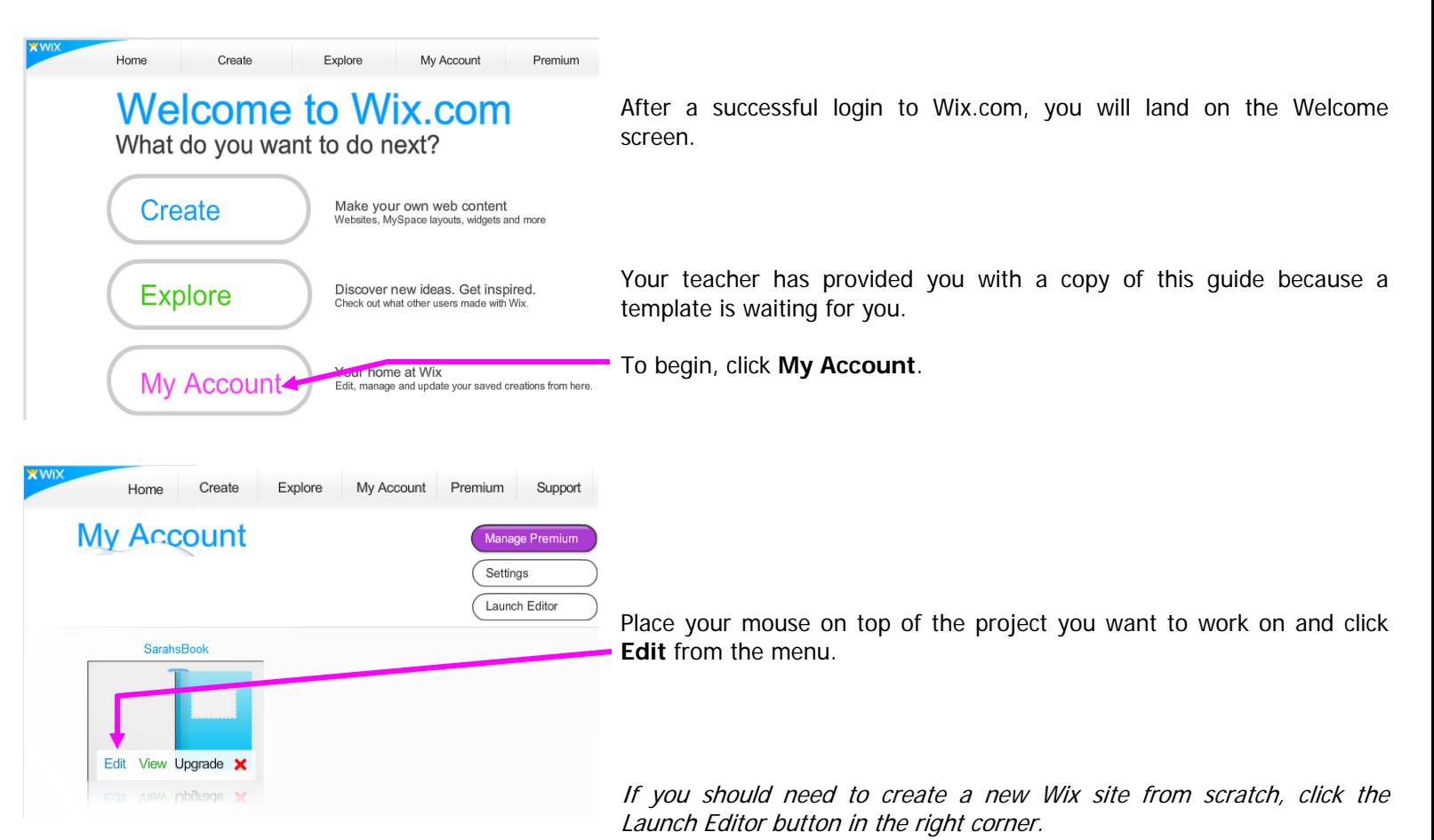

## **Save and Settings**

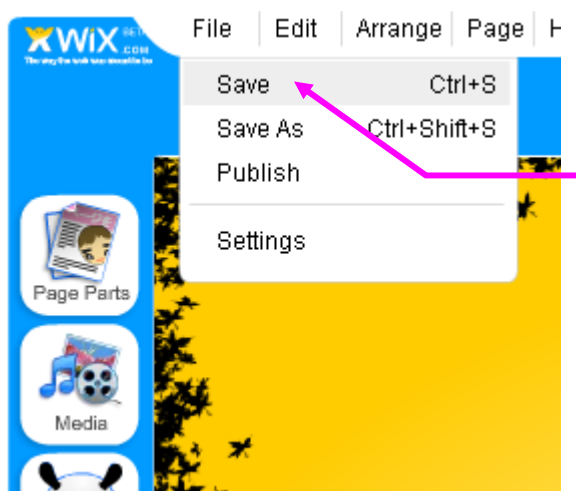

Remember! Wix is not a program on your computer. It is running in your Internet Browser. Be sure to save often.

Go to the **File** menu and click **Save**.

Tip: Some older computers may be slow when running Wix. Occasionally, you may experience a crash and lose your work. If you have added a significant amount of content to your Wix, it would be wise to save and close the editor, then return to My Account and reopen your project.

**Media** 

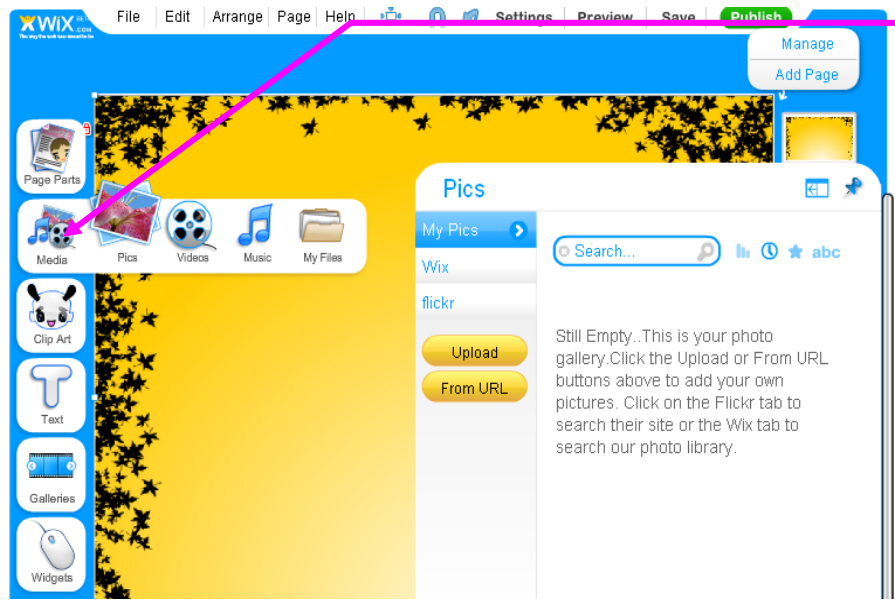

The **Media** menu contains options for inserting Pictures, Videos, and Music.

In this example, the Picture menu in the corner allows you to upload a picture from your computer, search for pictures provided by Wix, or search Flickr.

Whatever you select, a second menu appears in the corner with your available options.

Drag an item to the center of the screen to use it.

Wix does not allow you to upload a video. However, the Video menu allows you to search a variety of popular websites like YouTube.com. If you have a video on your computer, sign up for an account at YouTube and upload your video there first.

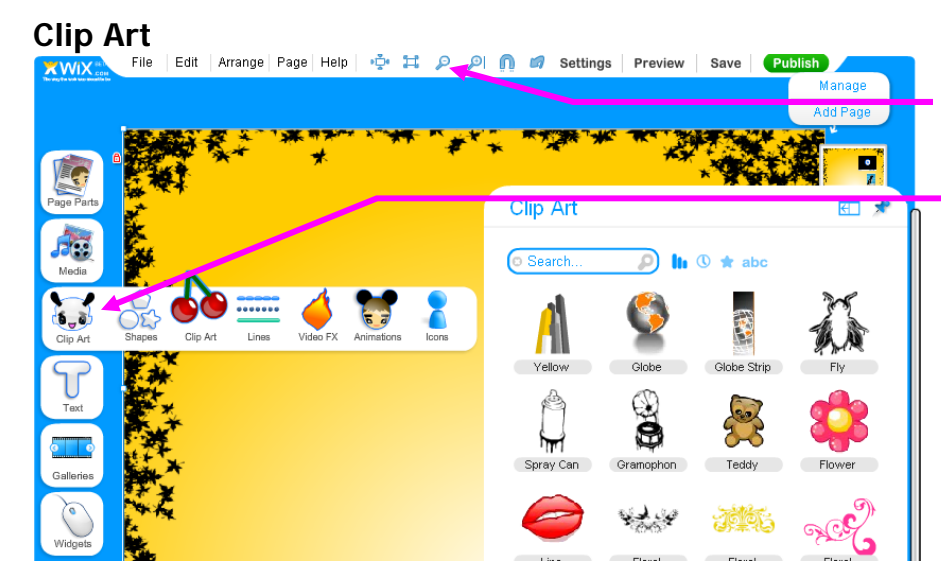

If the screen is hard to see, try **zooming** in or out.

The **Clip Art** menu contains options for inserting Shapes, Clip Art, Lines, and Animated Clipart.

Browse the galleries of pre-made clipart and animated designs.

Drag an item to the center of the screen to use it.

## **Modifying Objects**

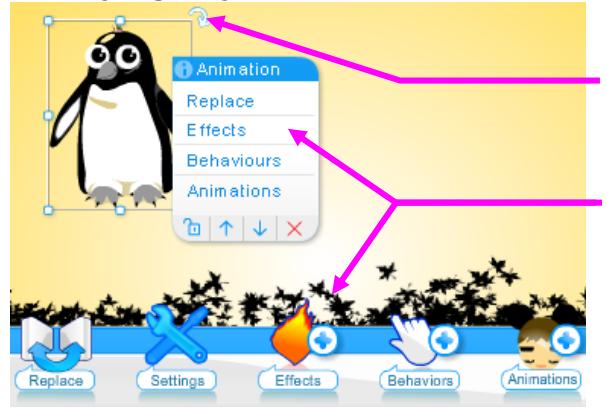

You can rotate a selected object by **clicking and dragging the arrow** that appears in the corner. The object can also be resized by **clicking and dragging any one of the dots** that appear on the selection border.

Notice that clicking on an object will produce a **short cut menu** similar to the one at the bottom of the screen.

Should you need to Cut, Copy, or Delete an object, **right click** on the object and another shortcut menu will appear.

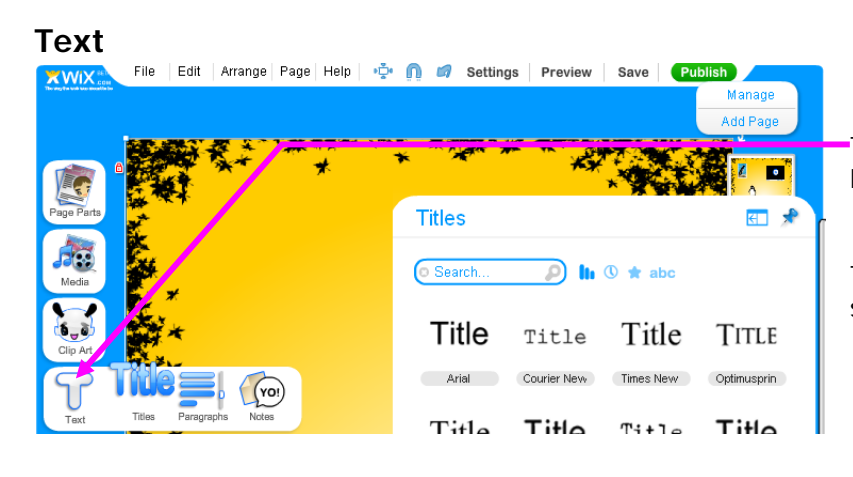

The **Text** menu contains options for selecting Fonts, Paragraph Alignment, and Notes.

The Notes menu has fun things like thought bubbles and sticky notes.

## **Next Page**

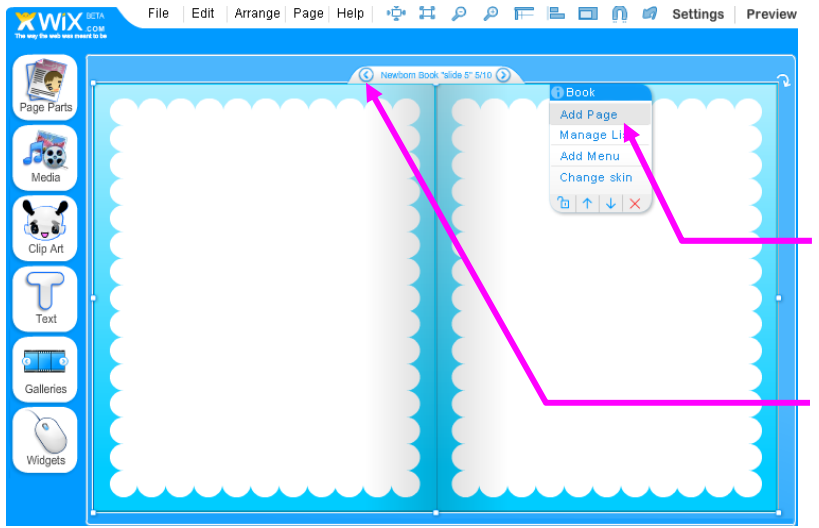

Each book comes with 10 pages. You can add additional pages to the book template by selecting the book and choosing **Add Page** from the menu. (Note that this is not the Add Page button in the upper-right corner of the screen. That button will add a second webpage, not a page to the book template.)

To flip the pages in the book, click the **left or right arrows** that appear when the book template is selected.

### **Link to a Website**

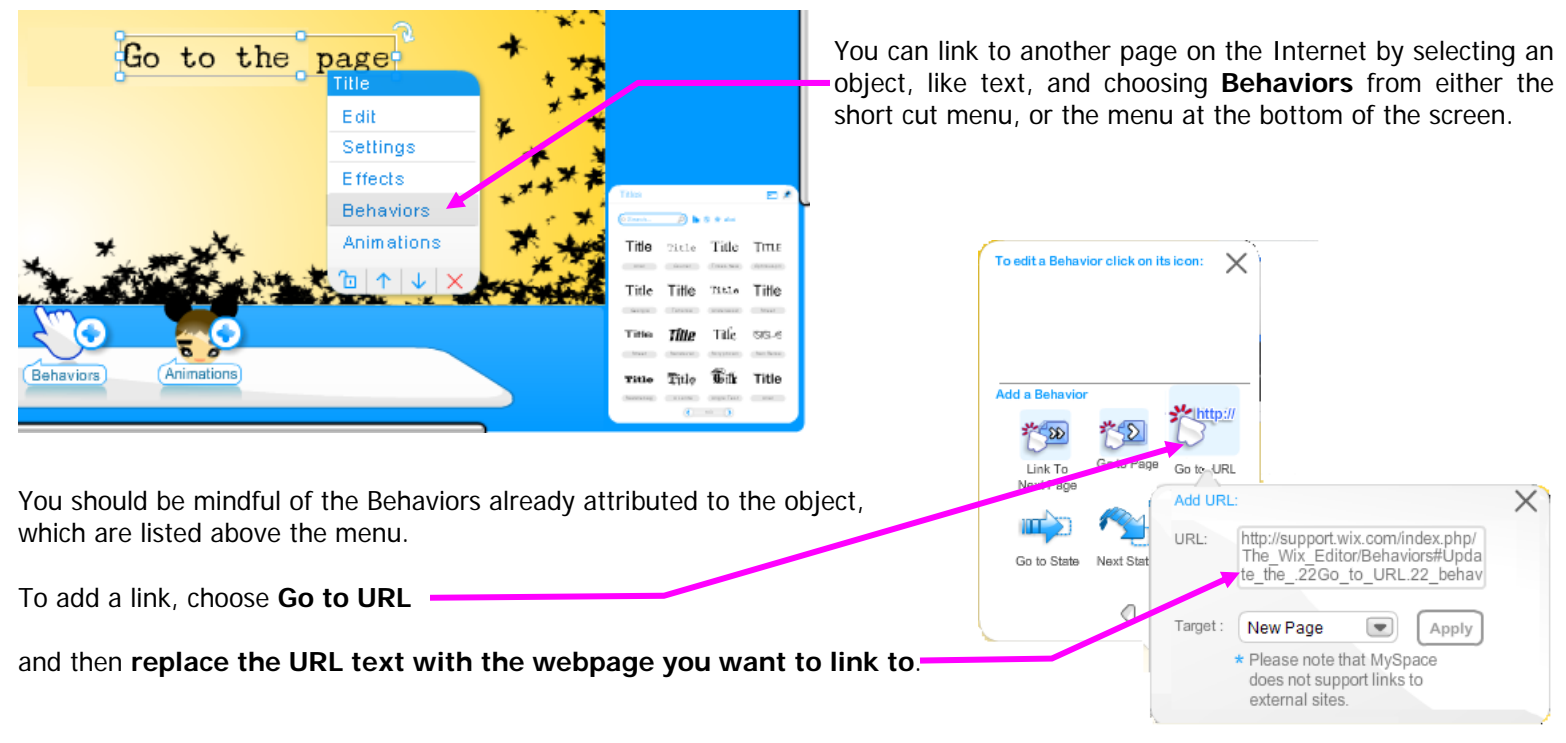

### **Safe Settings**

These are webpages and nearly everything on the Internet is available to the public. Your teacher has already adjusted the recommended settings. If you created a page on your own, be sure to tell Wix that you do not want your webpages included in a gallery or search engine where the public can easily locate them. Settings are available under **File > Settings**. You will be reminded a second time to change your settings on the Publish page under **Change Settings**.

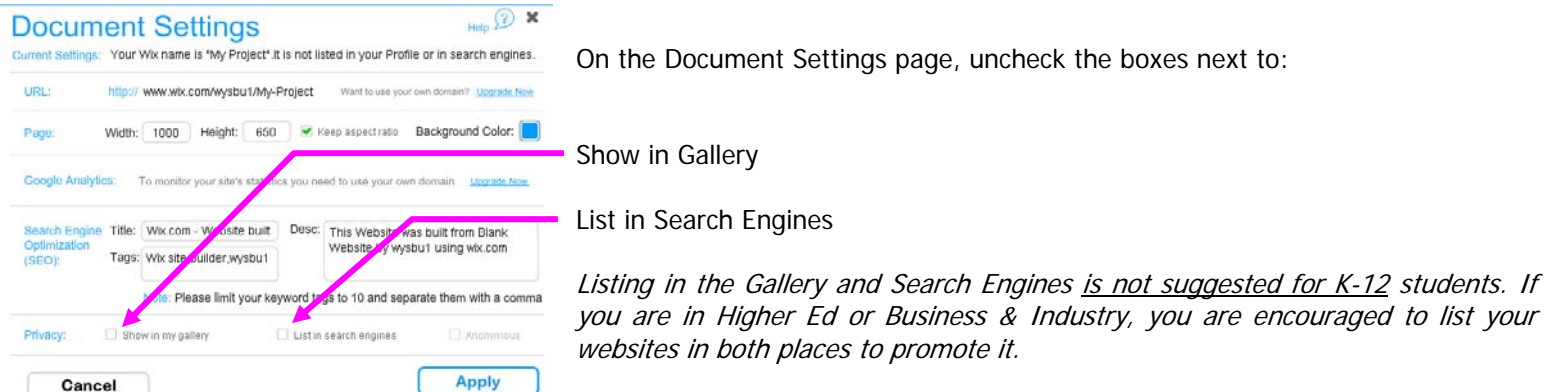

If you have further questions about privacy, please see www.Wix.com

This guide is for educational purposes only and the author is not affiliated with Wix.com

#### Your Wix website address is